# Montonio for WooCommerce Documentation

### 1. Installation

Montonio's WooCommerce plugin can be installed from the official WordPress plugin repository. Log in to your admin dashboard, select Plugins -> Add New and then search for Montonio. Make sure to activate the plugin after installation.

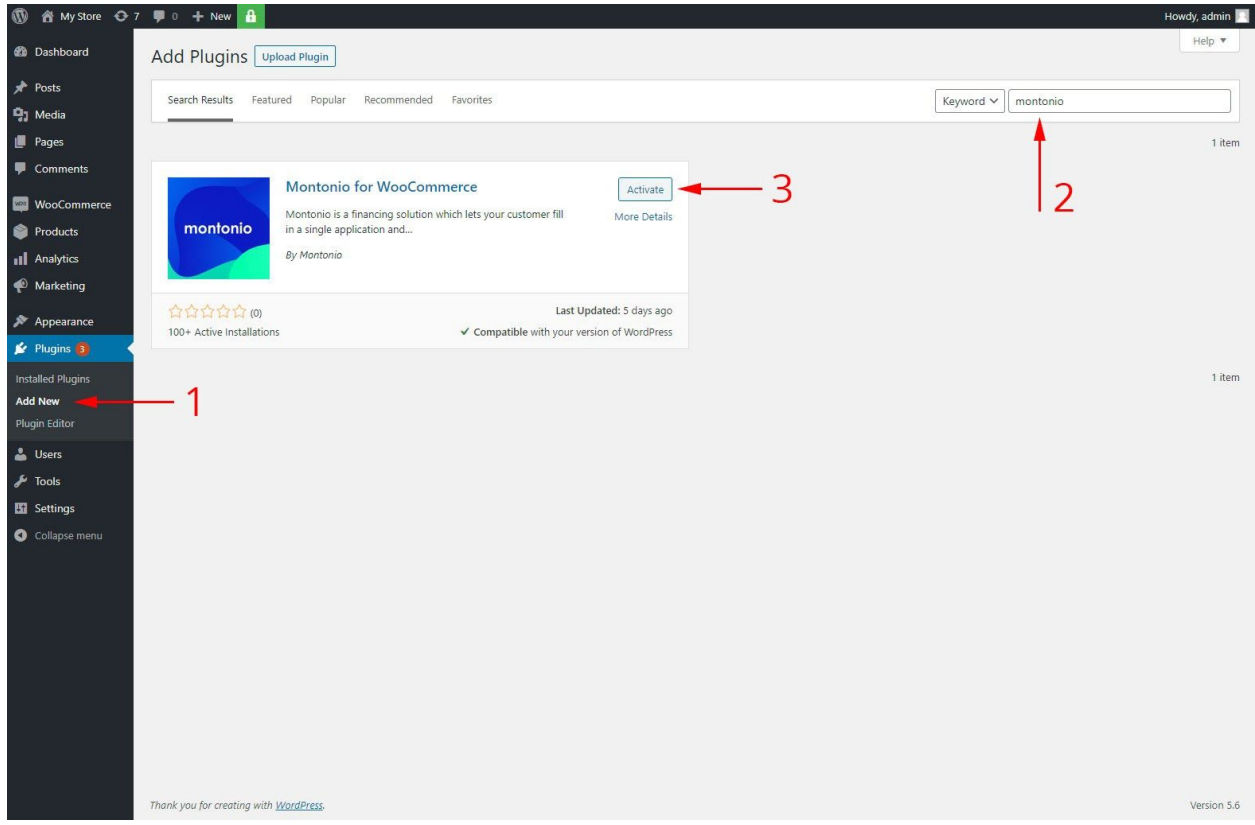

*Figure 1. Installation*

## 2. Configuration

The plugin can be configured when going to the payment method's settings (WooCommerce -> Settings -> Payments -> Montonio Payments)

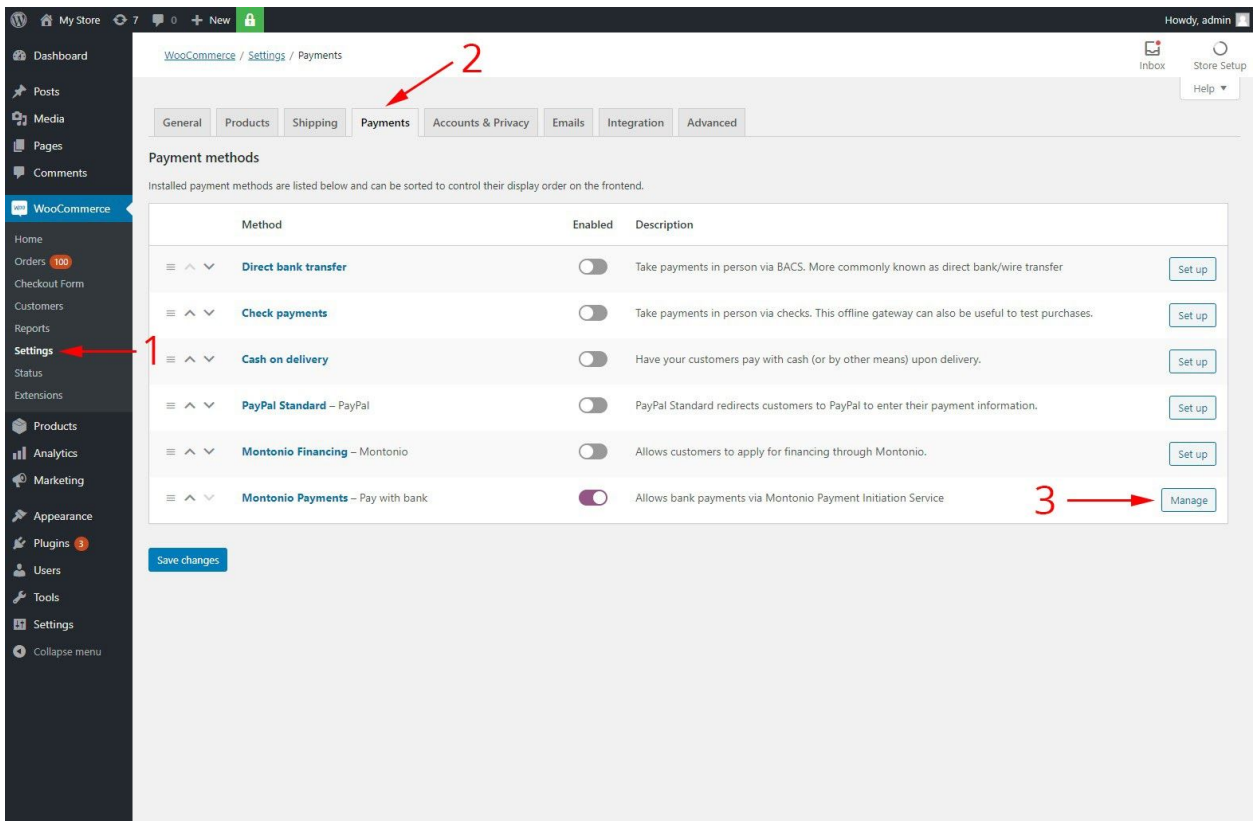

*Figure 2. Accessing plugin settings*

### **Environments**

The plugin can be used in two different environments: Sandbox and Production. The Sandbox environment is meant for testing out the solution and requires separate Sandbox keys obtained from the **[Sandbox](https://sandbox-partner.montonio.com/) Partner System** or from a Montonio account manager.

The Production environment is used for live payments and requires an agreement between the merchant and Montonio. Keys for the Production environment can be obtained from the **[Partner](https://partner.montonio.com/)** [System](https://partner.montonio.com/) or from a Montonio account manager.

**When switching between environments make sure that you are using the correct keys for the chosen environment.**

### Configuration Options

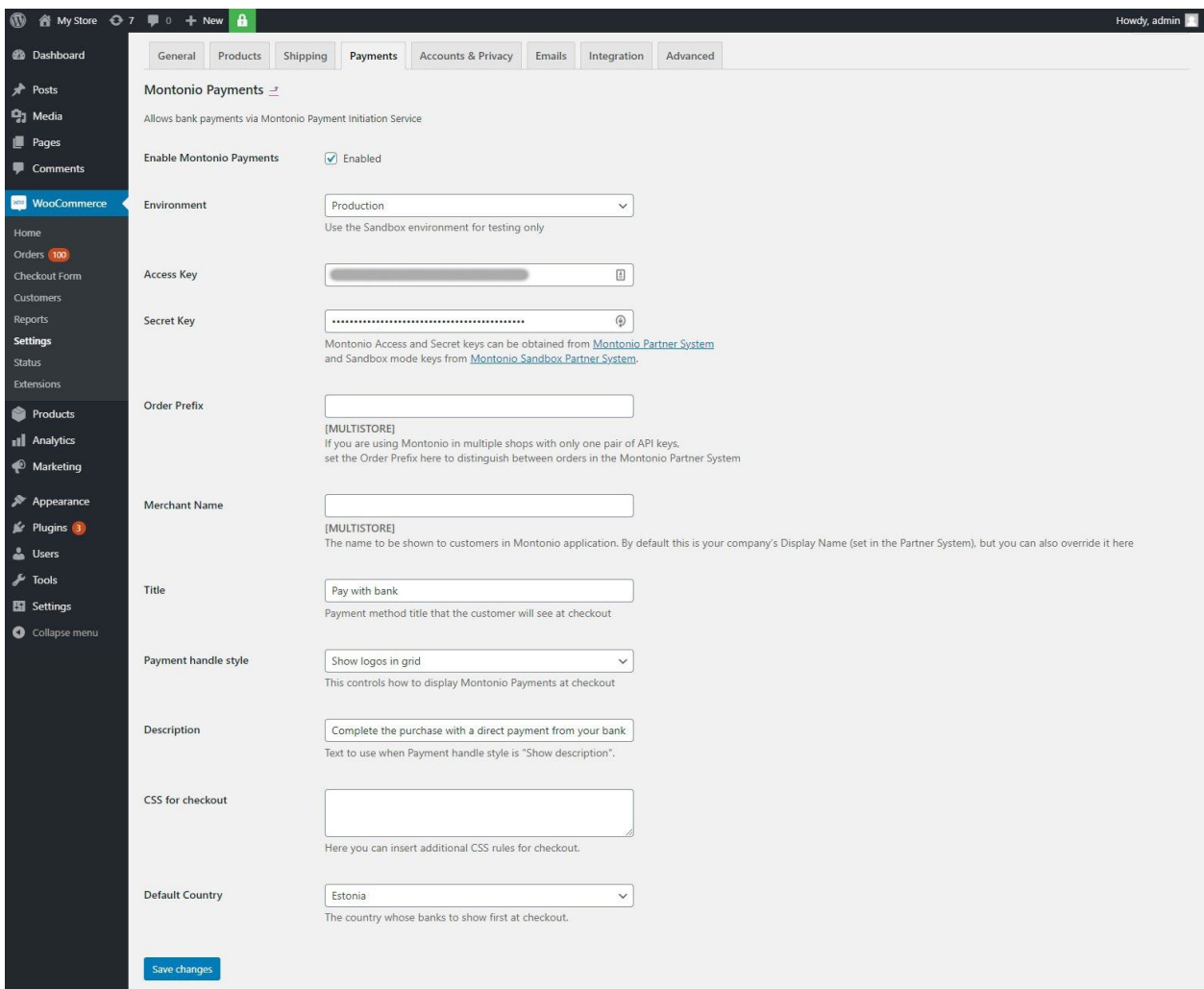

*Figure 3. Configuration options for Montonio Payments*

**Title**

The **Title** option is what the customer will see in the checkout as the name of our payment gateway.

#### **Payment handle style**

Choose the style of our payment handle. We recommend using "Show logos in grid" or "Show logos in list" which will display a list of banks for the customer to choose from. Letting the customer choose their bank in your checkout is a good practice and increases conversions. Additionally, with this option there will be a dropdown for country selection. (Make sure to also set the **Default Country** option.)

#### **Description**

The **Description** will only be shown if you select "Show description" for payment handle style.

#### **CSS for checkout**

Additional CSS code for styling our payment handle to better suit your needs.

#### **Default Country**

The **Default Country** option is used when you select "Show logos in grid" or "Show logos in list" for the payment handle style. The customer is presented with a list of banks to choose from along with a dropdown for country selection. You can choose a default country for your customers. For example if your store is mainly used by Lithuanian customers choose Lithuania so that your customers see Lithuanian banks first.

#### **Options for multistore configurations**

Multistore options (**Order Prefix** and **Merchant Name**) are mainly used in configurations where a merchant uses the same keys in multiple stores. For example when two separate WooCommerce stores are operated by the same merchant in which case the merchant only has one set of keys.

To use the same keys in separate stores the **Order Prefix** must be set. For example if you have two stores called Music Store and Fashion Shop, set the first prefixes to MS and FS respectively. When a customer places an order in the Fashion Shop with order ID 3201 then in the Montonio Partner system and in the payment's description the order will be referenced by FS-3201.

To display different merchant names in our payment gateway set the **Merchant Name** parameter. Using the previous example you would set these to Music Store and Fashion Shop. The customer will then see either Music Store or Fashion Shop in our payment gateway and in the payment description.